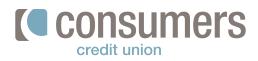

### **Business banking: roles and sub-users**

Follow these instructions to create new roles and sub-users in your business Online Banking. Each role that is created has customizable permissions for your business needs.

#### How to create a new role with permissions

| Log in to Online Banking and click<br>Manage Users.                                | Move<br><b>Money</b>     | Pay my<br><b>Bills</b> | View<br>ConsumersCU.org | Mana<br>Users |
|------------------------------------------------------------------------------------|--------------------------|------------------------|-------------------------|---------------|
|                                                                                    | Manage U                 | sers                   |                         |               |
| Under "Manage Users", click <b>Roles.</b>                                          | 😕 Us                     | ers                    |                         |               |
|                                                                                    | E Ro                     | les                    |                         |               |
|                                                                                    | + Add d                  | I New Role             |                         |               |
| Click on <b>Add New Role.</b>                                                      |                          |                        |                         |               |
|                                                                                    | ← Back t                 |                        |                         |               |
| Enter <b>Role Name</b> (e.g., Payroll Admin, Office<br>Manager, Accountant, etc.). |                          | New Role               |                         |               |
| Manager, Accountant, etc.).                                                        | Role name<br>Payroll Adr | nin                    |                         |               |
| Assign access for the role by marking the                                          |                          |                        |                         |               |
| checkboxes next to the permissions you                                             |                          |                        |                         |               |
| would like the role to have. These include:                                        |                          |                        |                         |               |
| Account access                                                                     |                          |                        |                         |               |
| View Statements and Documents                                                      |                          |                        |                         |               |
| External Accounts                                                                  |                          |                        |                         |               |
| • Transfers                                                                        |                          |                        |                         |               |
| Business ACH                                                                       |                          |                        |                         |               |
| Recipients                                                                         |                          |                        |                         |               |

- ACH Transaction Types
- ACH Limits

6.

Click Create Role.

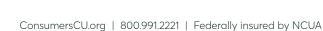

Cancel

Create Role

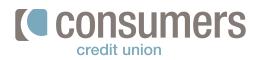

# **Business banking: roles and sub-users** (cont.)

#### How to set up a sub-user

| Click <b>Add a New User.</b>          | Add a New User               |                                |
|---------------------------------------|------------------------------|--------------------------------|
|                                       | ← Back to Users              |                                |
| n the "New User" window:              | New User                     |                                |
| Enter user's <b>First Name</b>        | 1 2 3<br>Details Role Review |                                |
| Enter user's Last Name                | First Name<br>Jane           | Last Name<br>Doe               |
| Enter user's <b>Title</b>             | Title<br>Payroll Admin       | Home Phone (optional)          |
| Enter user's Phone Numbers (optional) |                              |                                |
| Enter user's Email Address            | Mobile Phone (optional)Email | Work Phone (optional) Username |
| Create a <b>Username</b>              | @consumerscu.org             | janedoe1                       |

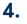

Click Next.

5.

Select the previously created role from the "Role" dropdown menu, and click **Next.** 

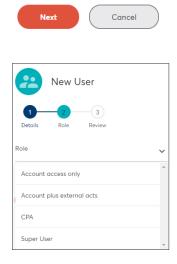

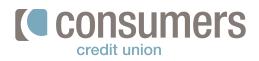

# **Business banking: roles and sub-users** (cont.)

### 6.

#### Click Confirm.

**Note:** A temporary password will be sent to the sub-user's email address and will expire within 24 hours. The temporary password will need to be entered in the "Old Password" field when the sub-user is creating their new password.

| 3<br>eview |
|------------|
| Last Name  |
| Doe        |
| Role       |
|            |
|            |
|            |
| nerscu.org |
|            |
|            |
| Cancel     |
|            |